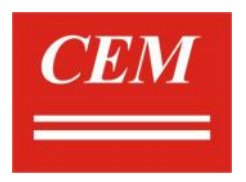

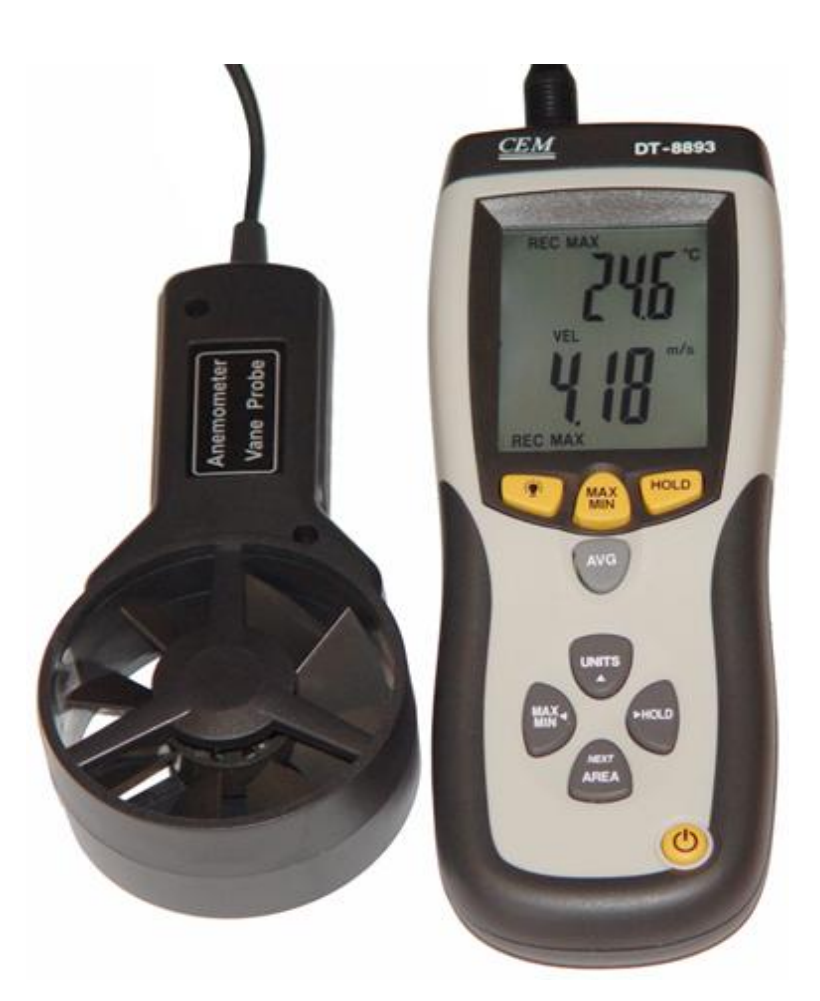

**Модель DT-8894/93**

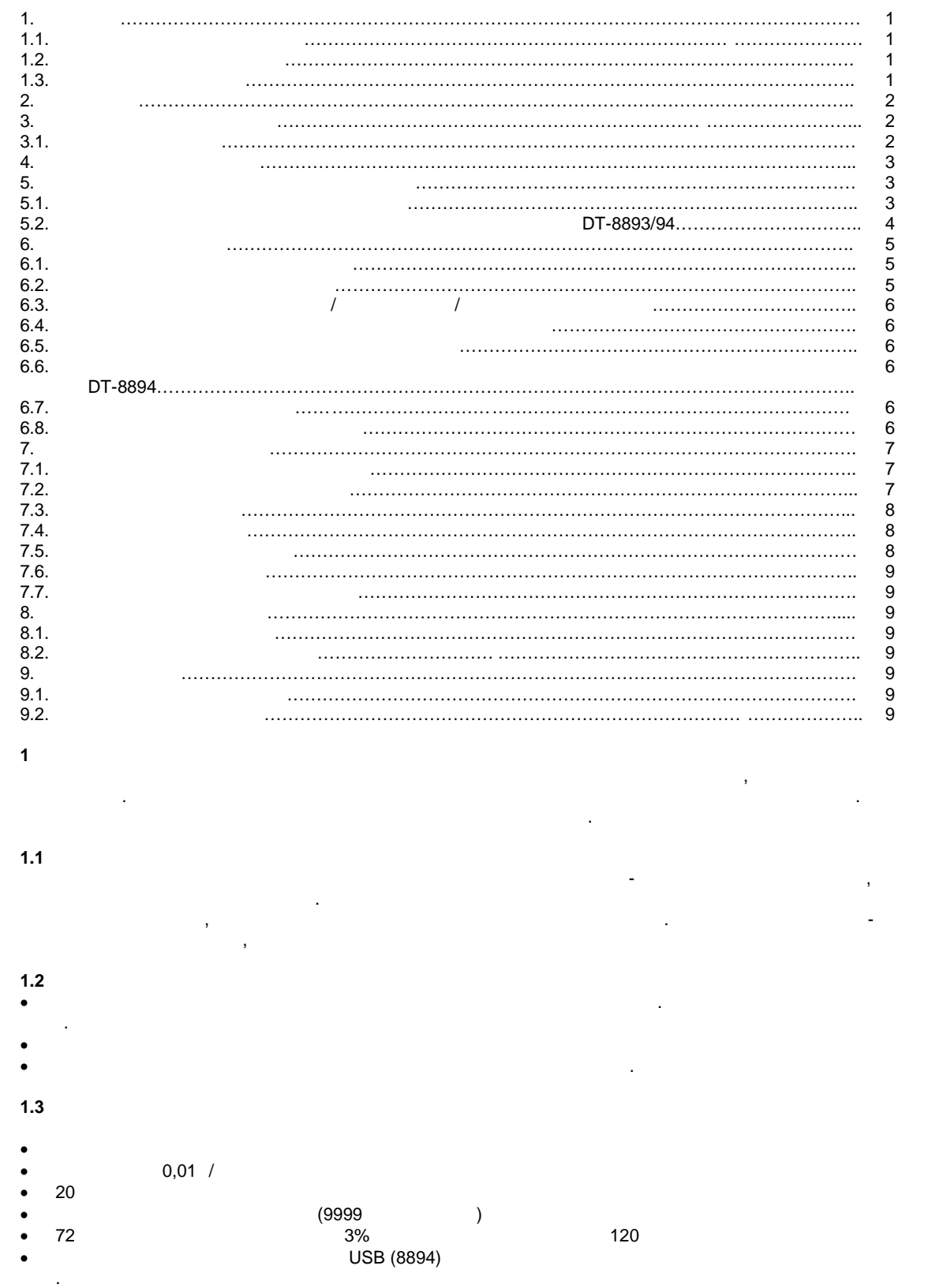

 $1$  and  $-$  -  $-$  1

 $2.1$ 

## $2.1$

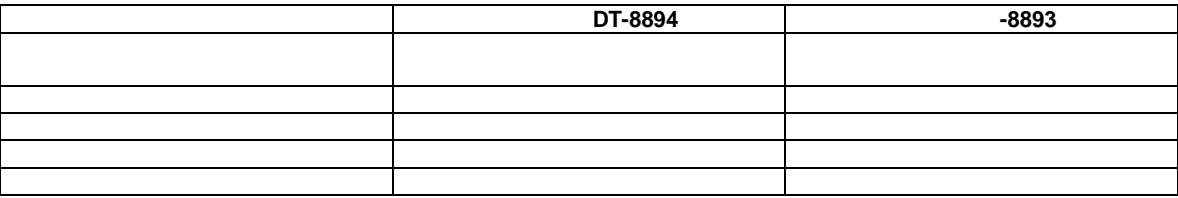

Данный прибор является многофункциональным. Перечень функционал ьных возможностей

**3.** Технические характеристики и соответство и соответство и соответство и соответство и соответство и соответство и Технические характеристики для модели DT-8893/8894 представлены в таблице 3.1.  $3.1$ **TE**  $(23±5)°$ , . **≤80% DT-8893 DT-8894**  $0,40-30,0$  $\sim$  1 and  $\pm$ 3%  $\blacksquare$  $1,4$ ~108,0  $\sim$   $\pm$ 3% Макс. разрешение 0,1 км/час  $rac{0,8~58,0}{\pm 3\%}$  $\sim$  13%  $\begin{array}{ccc} \n0,1 & \quad \text{/} \n\end{array}$ 3  $\frac{1}{\sqrt{3}}$  ,  $\frac{1}{\sqrt{3}}$  ,  $\frac{1}{\sqrt{3}}$  ,  $\frac{1}{\sqrt{3}}$  ,  $\frac{1}{\sqrt{3}}$  ,  $\frac{1}{\sqrt{3}}$  ,  $\frac{1}{\sqrt{3}}$  ,  $\frac{1}{\sqrt{3}}$  ,  $\frac{1}{\sqrt{3}}$  ,  $\frac{1}{\sqrt{3}}$  ,  $\frac{1}{\sqrt{3}}$  ,  $\frac{1}{\sqrt{3}}$  ,  $\frac{1}{\sqrt{3}}$  ,  $\frac{1}{\sqrt{3}}$  ,  $\frac{1}{\sqrt{3$ Разрешение 0,001-100 Площадь 0~999,9м<sup>2</sup> **Температура**  $-10 - 60^\circ$  $\frac{\pm 2^{\circ}}{0,1^{\circ}}$  $\sim$ Советски природни организационно организационно организационно организационно организационно организационно о пирометр Пределятом пределятом пределятом пределятом на селото на 1990-то 1990-то 1990-то 1990-то 1990-то 1990<br>Селото 1990-то 1990-то 1990-то 1990-то 1990-то 1990-то 1990-то 1990-то 1990-то 1990-то 1990-то 1990-то 1990-то погрешность  $\pm 2^{\circ}$  $\sim$  0,1° разрешение 30:1  $\sim$  203  $\,$  75  $\,$  50  $\,$ вес 725 г. – Силандр II от селото на 1925 г. в 1925 г. по 1925 г.

CFM: CMM:

 $3.1$ 

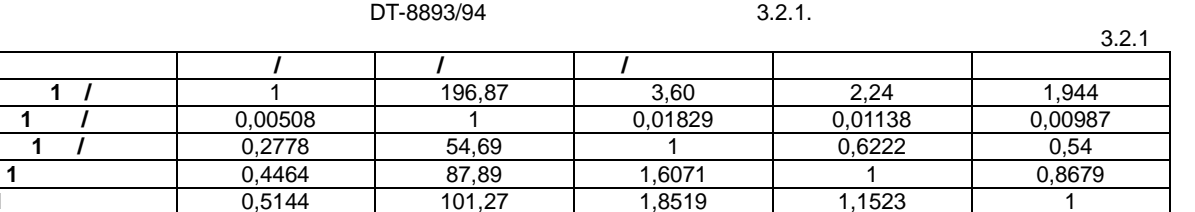

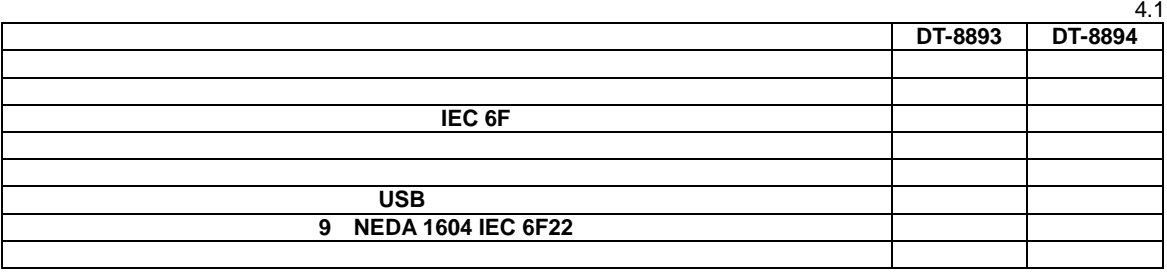

**5 Назначение органов управления и индикации**

陆

ft'n'

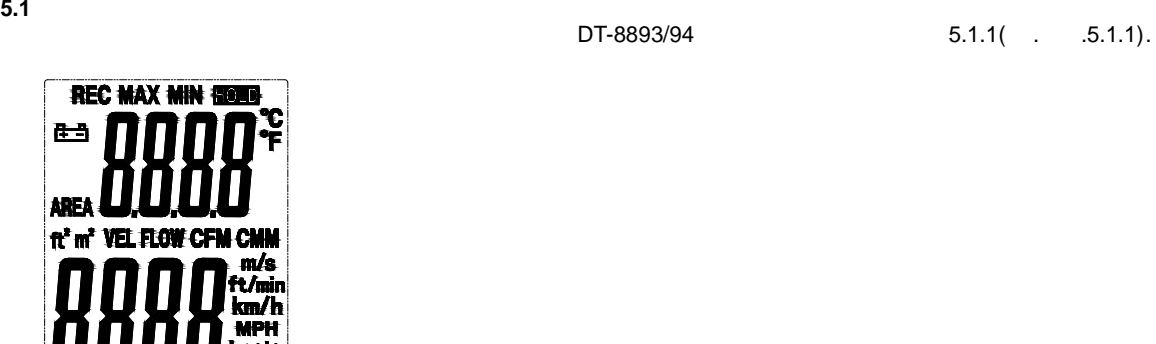

 $.5.1.1.$ 

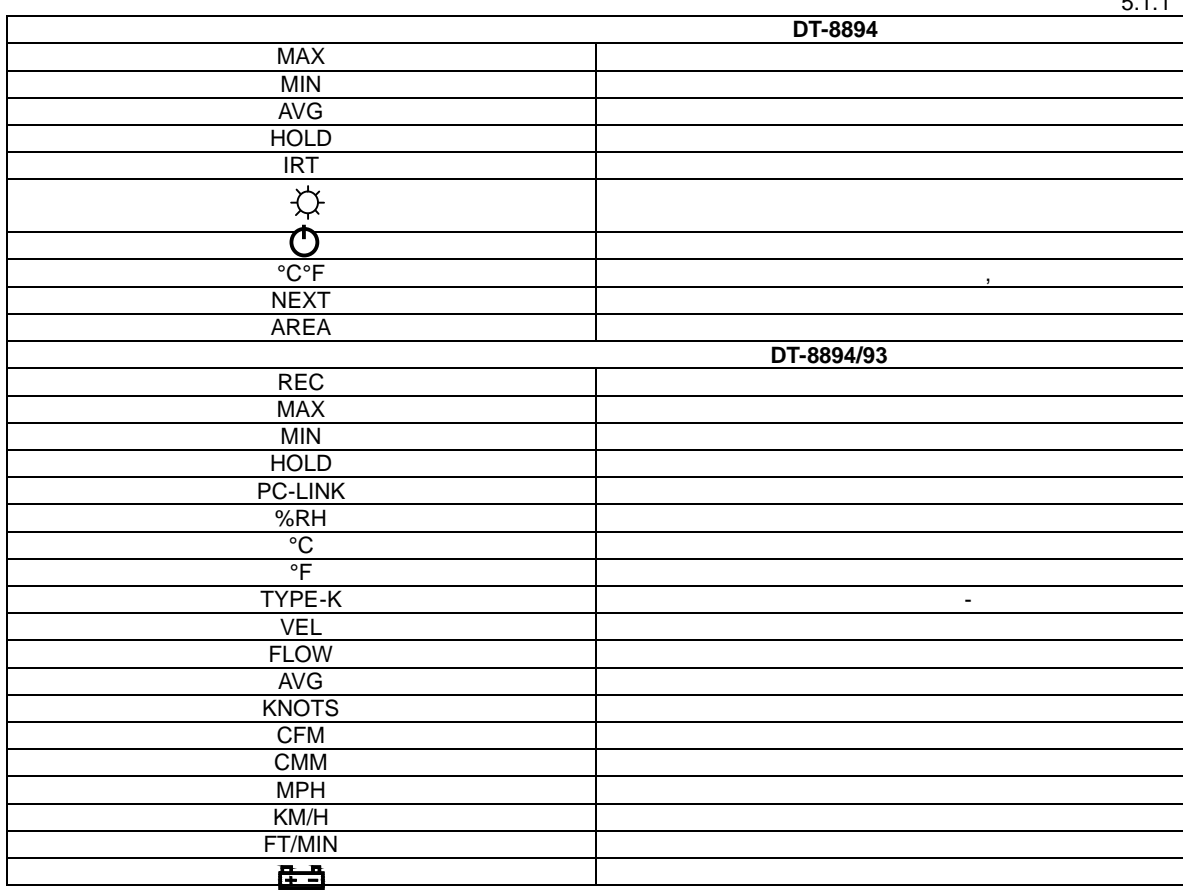

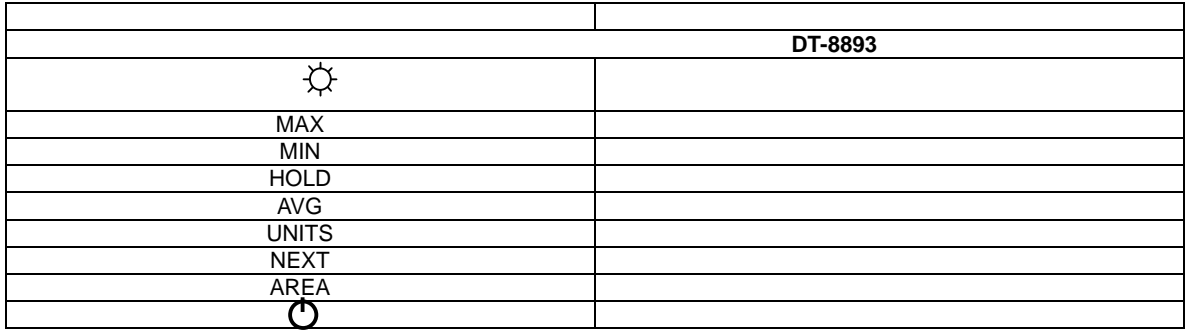

 $.5.2.1)$ 

**5.2 Органы управления и индикации передней панели для модели DT-8893/94** органия и индикация представления и индикация представления в таблице 5.2.1 (см. таблице 5.2.1 (см. таблице 5.2

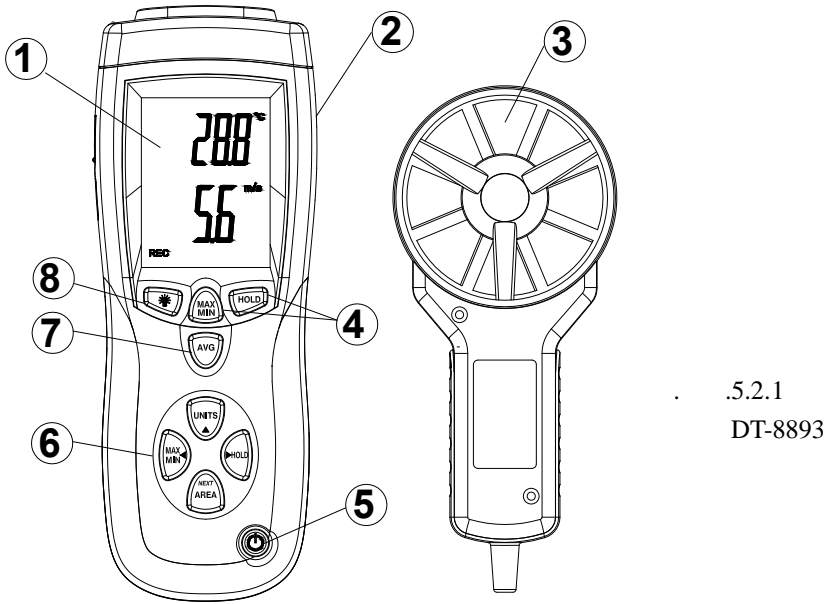

 $5.2.1$ **Наименование Назначение** 1  $\blacksquare$ Отображает: Линейную шкалу измерения Цифровую шкалу измерения Индикаторы режимов измерения Индикаторы единиц измерения Предупреждающие сигналы 2  $\vert$  2  $\vert$  $3 \left| \right|$ 4 MAX MIN HOLD  $\mathcal{A}$ температуры, а также максимальное и минимальное и минимальное и минимальное измерение измерения. В также макси 5 Кнопка ВЫКЛ/ВКЛ Данная кнопка позволяет включить/выключить прибор. 6 MAX/MIN  $\blacksquare$ значение измерения скорости и объема воздушного потока.  $7$  AVG  $^2$ скорости и объема воздушного потока. в Данная кнопка позволяет настроить размета по секции измета по секции измета по секции измета по секции измет<br>В Данная кнопка по секции измета по секции измета по секции измета по секции измета по секции измета по секции воздуховода. 9 Dinits Данная кнопка позволяет выбрать необходимы режим изметет в последните выбрать необходимы режим измете 9 Подсветка Данная кнопка позволяет включать/выключать подсветку .

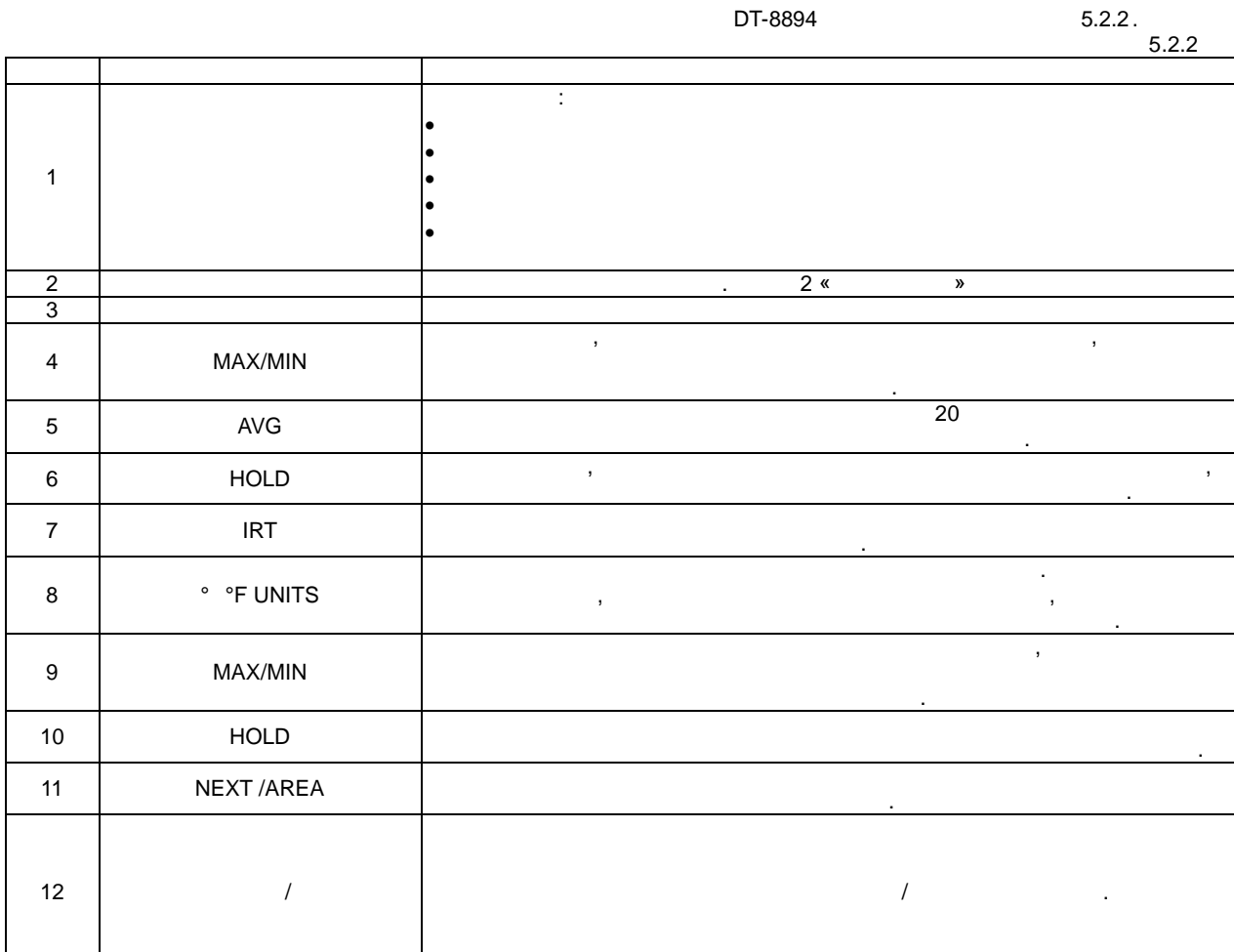

**6 6.1**<br>**• • • • 6.1** Режима с корости воздуха с корости воздуха с корости воздуха с корости воздуха с корости воздуха с корости<br>Воздуха с корости воздуха с корости воздуха с корости воздуха с корости воздуха с корости воздуха с корости включите прибор, нажав на кнопки в ключения (позиция 1990).<br>В мисле и в село в село в село в село в село в село в село в село в село в село в село в село в село в село в с<br>В село в село в село в село в село в село в село На дисплее появится индикатор «VEL» или «FLOW» - прибор готов к эксплуатации  $\bullet$  на кнопки UNITS (позиция 9, р. 5.2.1), чтобы выбрать желаемый режим измета. В компьюте выбрать же ли  $\cdot$  $(6.1.1)$  $(6.1.1).$ 

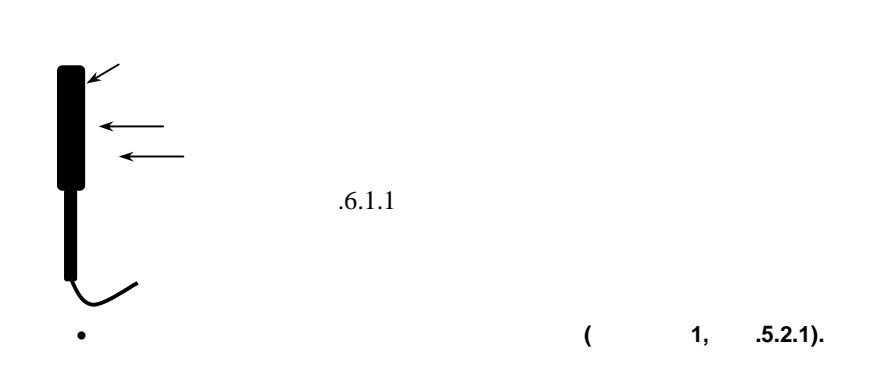

 $5 \overline{)}$ 

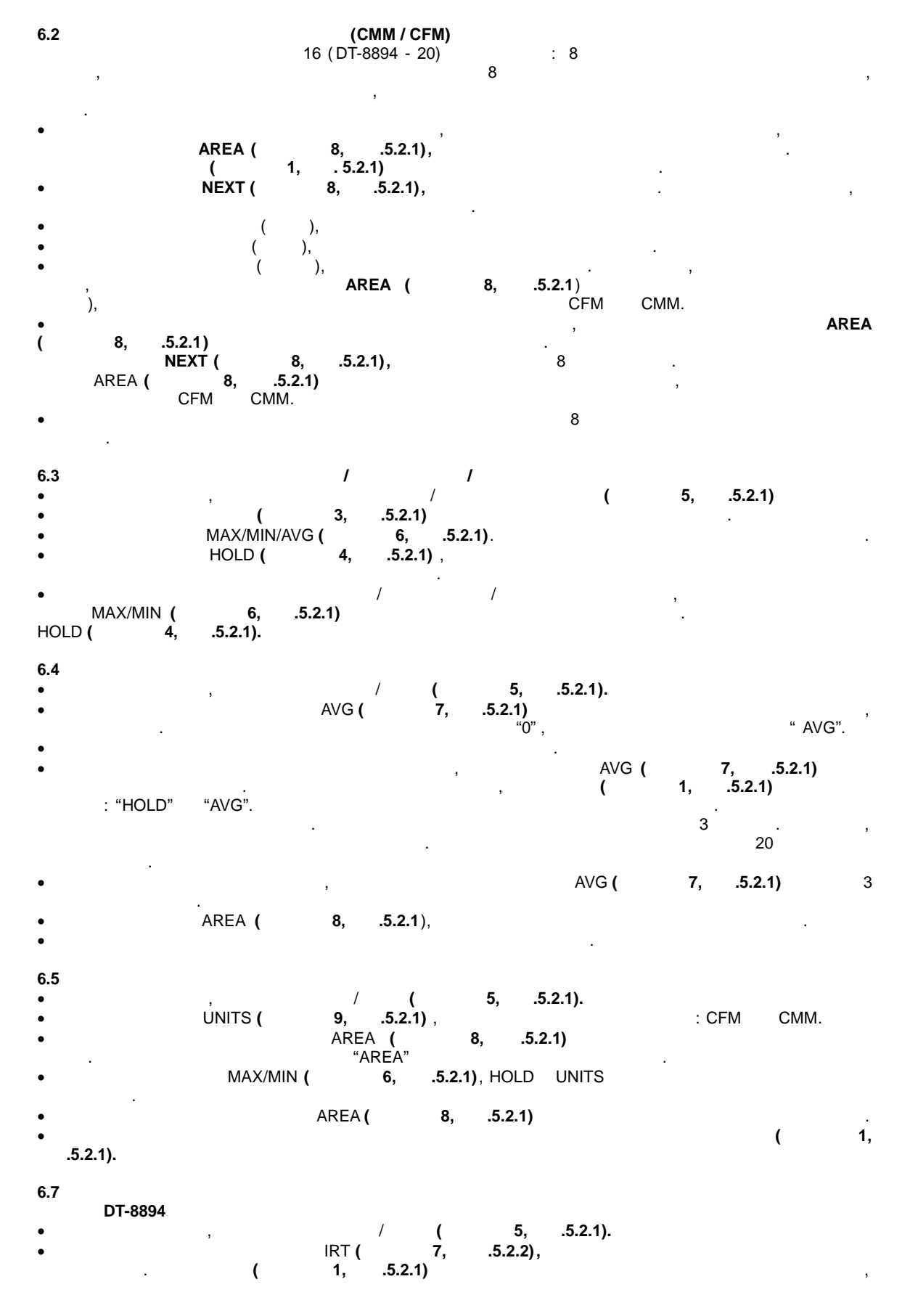

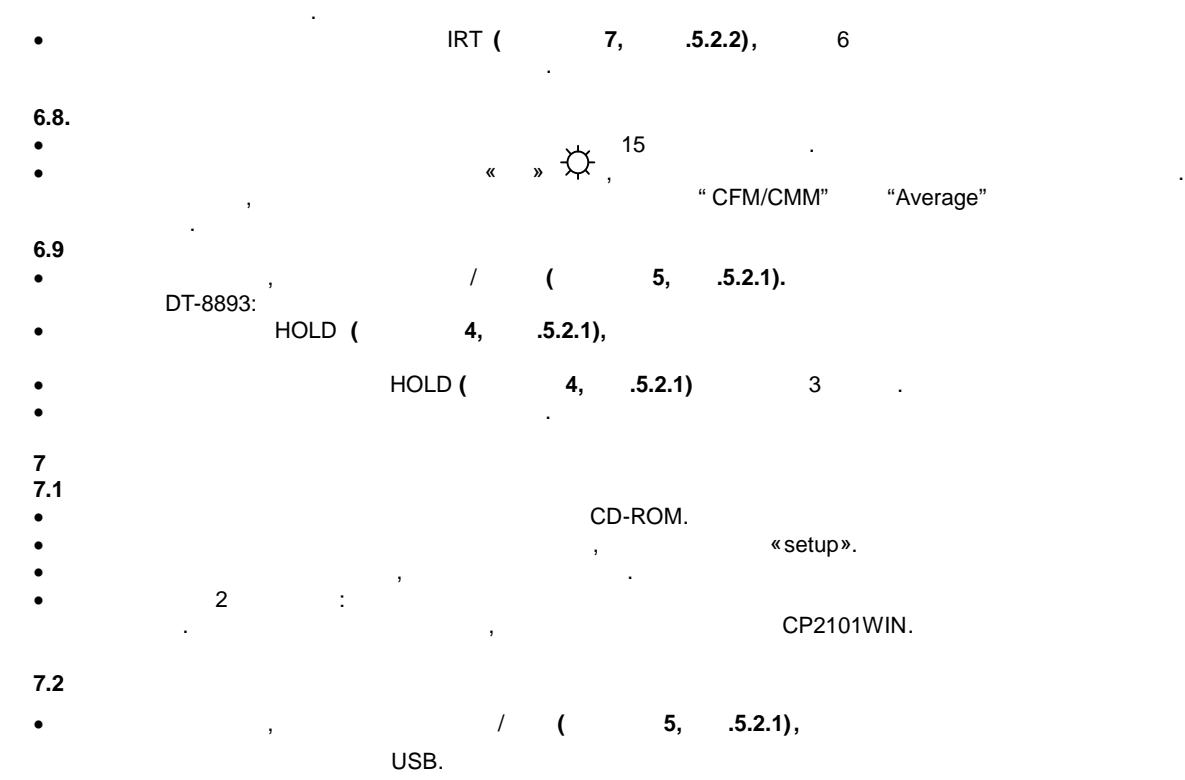

- Запустите программное обеспечение.
- Если соединение успешно успешно успешно успешно успешно успешно успешно успешно успешно успешно успешно успешн<br>В 1999 году и на компьютере отобразится таже информация, что и на компьютере отобразится таже информация, что
- $($  . 7.2.1).

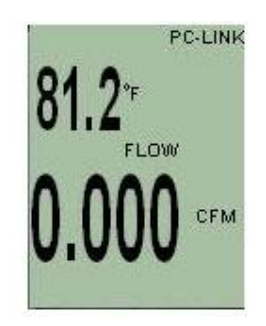

 $.7.2.1$ 

- «OFFLINE».
- Если соединение не установилось, проверьте в первую очередь кабель. Закройте все приложения и
- example 1 in the metal of the metal vector of  $\sim$  «COM port»)
- После выбора верного порта, подождите несколько секунд пока установится соединение.
- ОСЛЕ УСТАНОВЛЕНИЯ СВЯЗИ НАЖМИТЕ НА КНОПКУ РАЗ НАЖМИТЕ НА КНОПКУ В СОСЛЕ НА КНОПКУ ВЫСВЕТИТСЯ НА КНОПКУ ВЫСВЕТИ<br>Выборки высветится на кнопку выборки выборки выборки выборки выборки выборки выборки выборки выборки высветит
- $($  . 7.2.2).

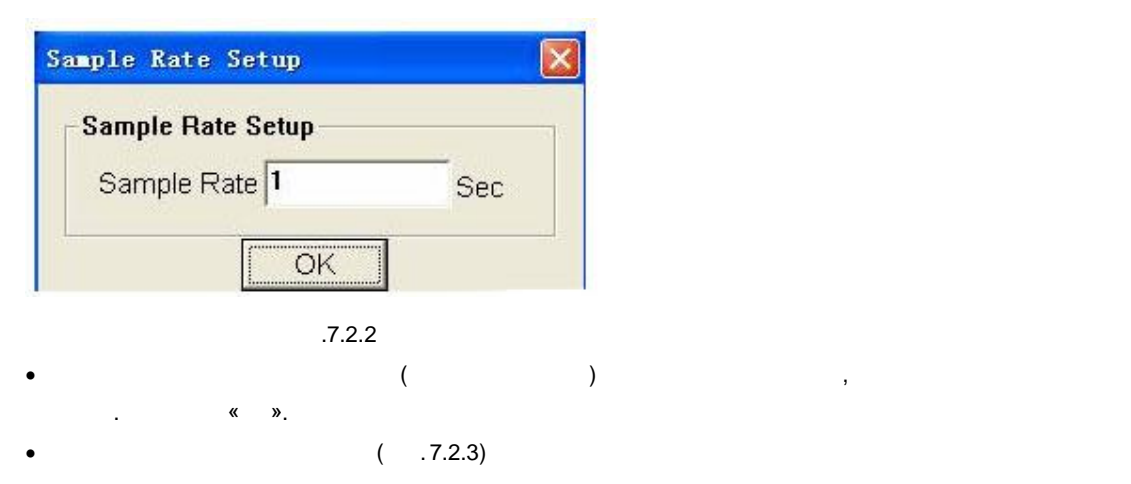

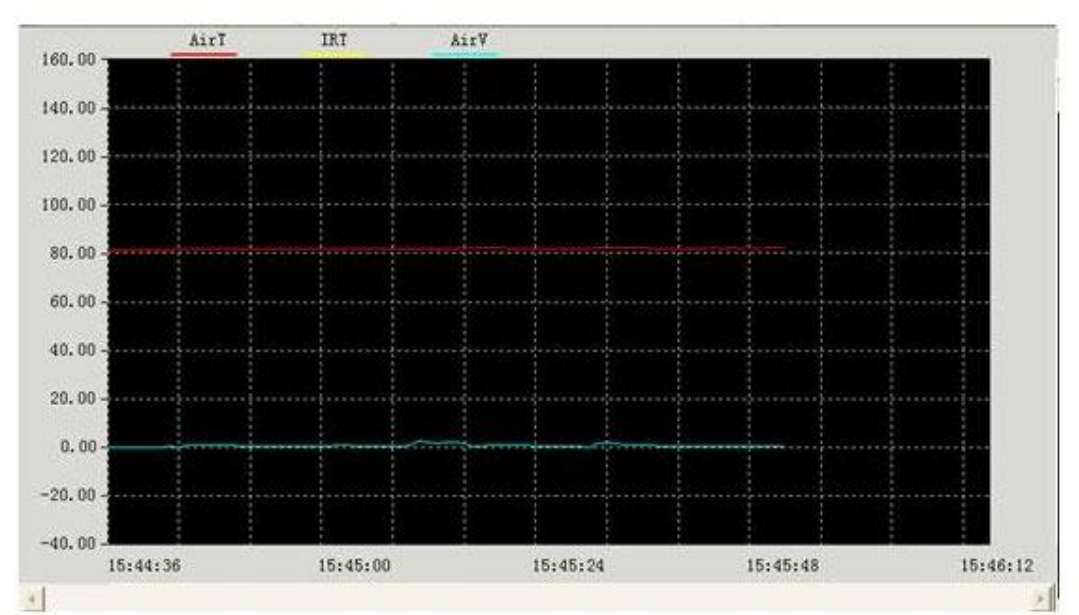

 С помощью стрелочной прокрутки установите пределы высокого и низкого порог сигнализации. если значения измерения превысят указанный рядом пределятия пределятия пределятия пределятия пределятия предел

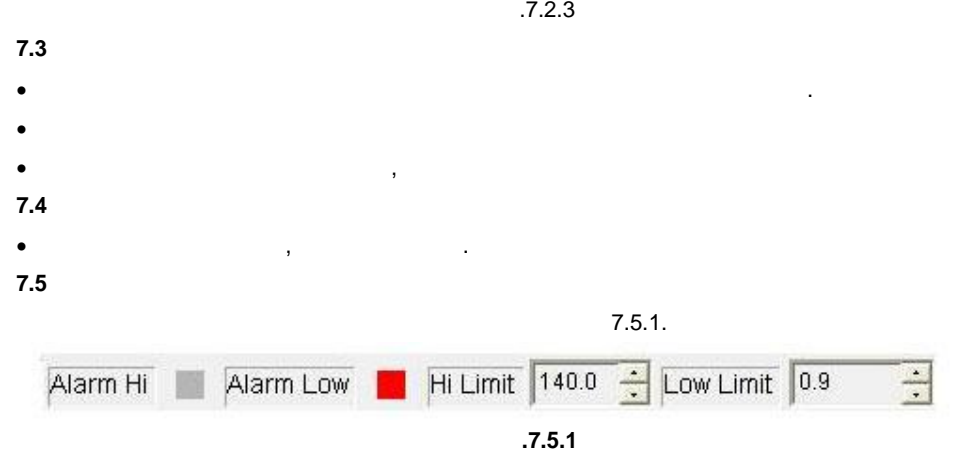

квадратик замигает красным цветом.

нажите кнопку, изображенную в виде дискетки, чтобы открыть дискетки, чтобы открыть диалоговое окно для сохране

## 7.6.1).

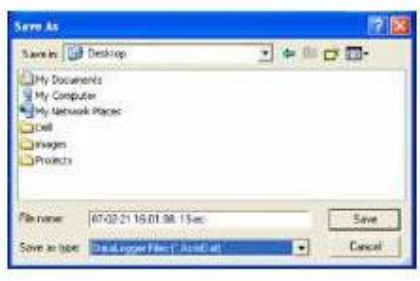

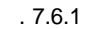

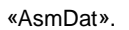

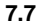

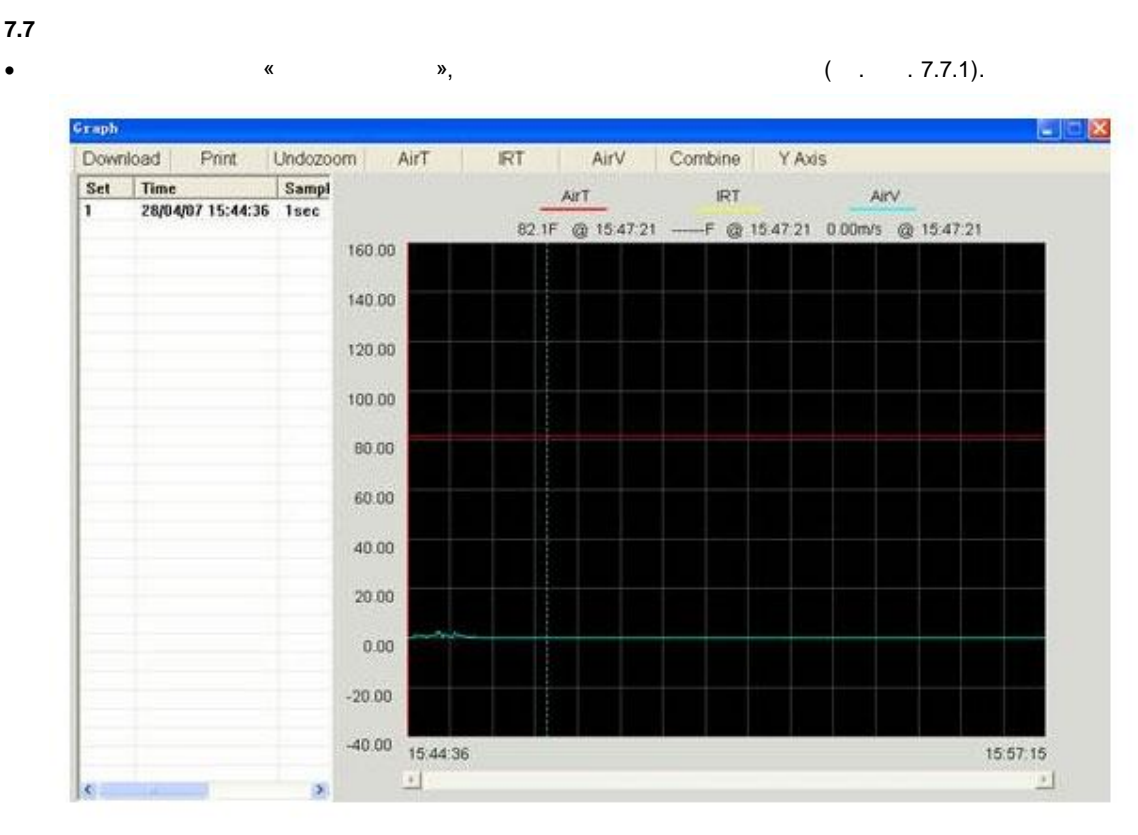

Назовите данный файл и сохраните его, оставив расширение по умолчанию. Файл будет сохранен в

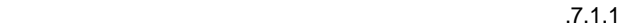

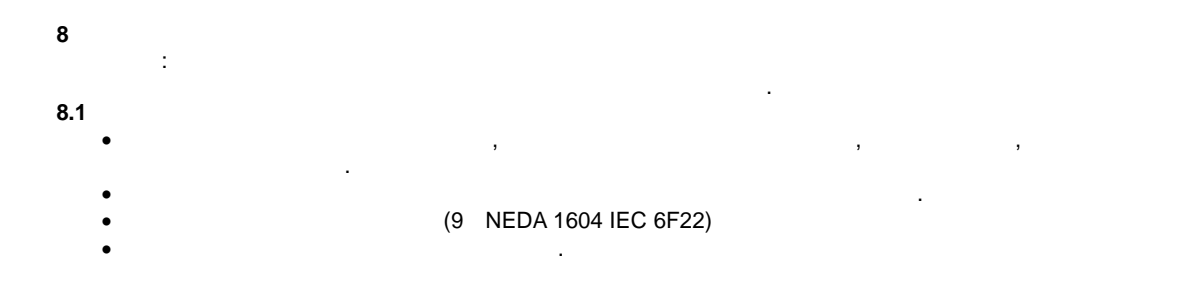

 $9 \left( \frac{1}{2} \right)$ 

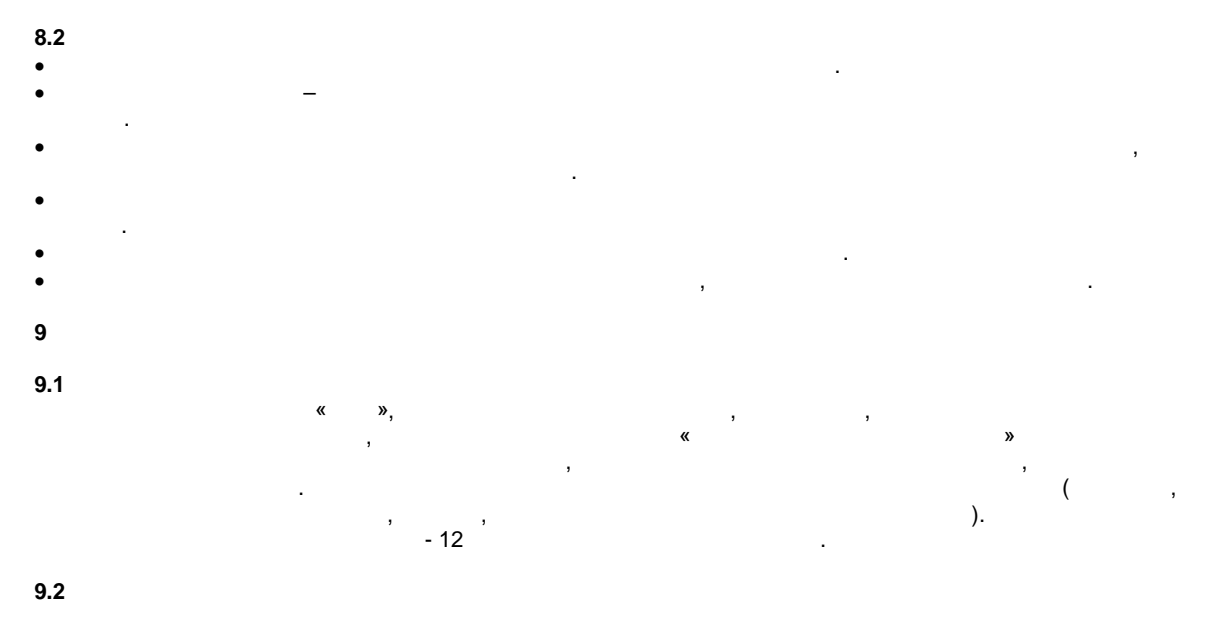

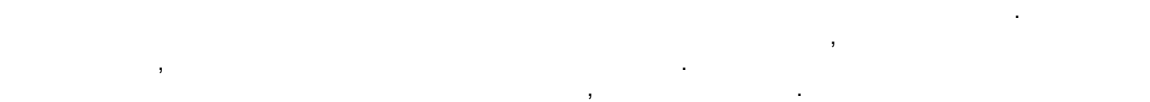

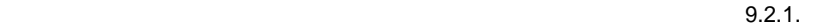

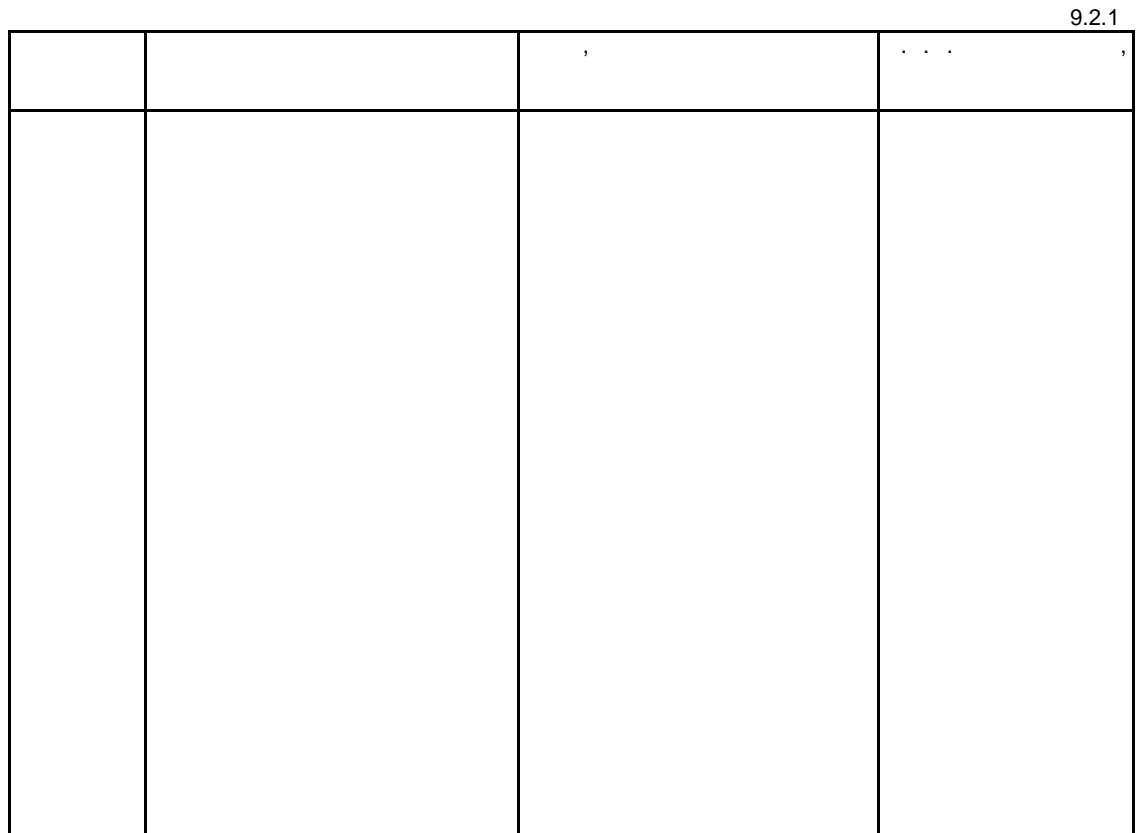